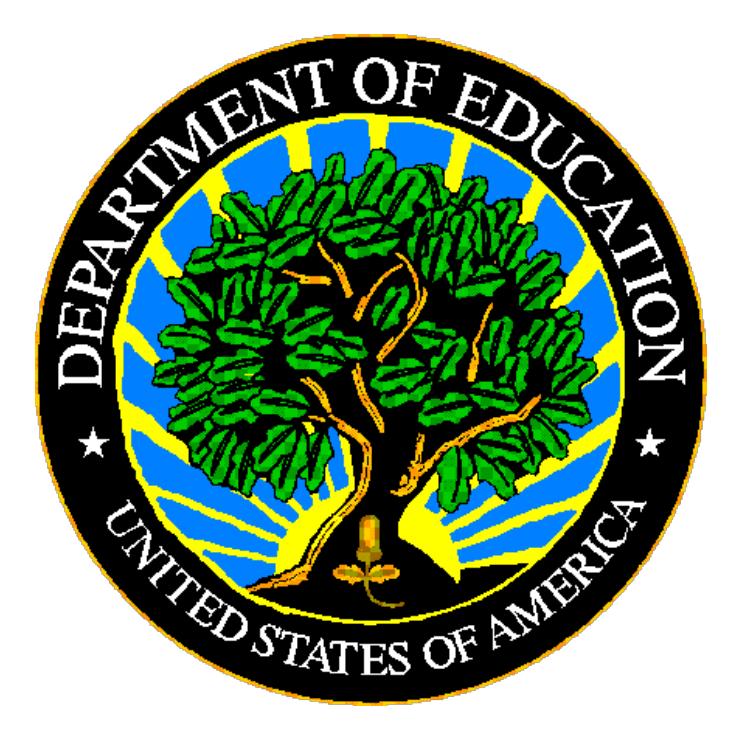

# **U.S. DEPARTMENT OF EDUCATION**

# **ED***Facts* **Submission System**

# **E***MAPS* **User Guide: Gun-Free Schools Act (GFSA) Survey**

**Release 8.0 February 2019** This technical guide was produced under U.S. Department of Education Contract No. ED-PEP-14-O-5013 with Applied Engineering Management Corporation. Brandon Scott served as the contracting officer's representative. No official endorsement by the U.S. Department of Education of any product, commodity, service or enterprise mentioned in this publication is intended or should be inferred.

#### **U.S. Department of Education**

Betsy DeVos *Secretary of Education*

#### **Institute of Education Sciences**

Mark Schneider *Director*

#### **National Center for Education Statistics**

James L. Woodworth *Commissioner*

#### **Administrative Data Division**

Ross Santy *Associate Commissioner*

February 2019

This technical guide is in the public domain. Authorization to reproduce it in whole or in part is granted. While permission to reprint this publication is not necessary, the citation should be: E*MAPS* User Guide: Gun-Free Schools Act V 8.0 (SY 2017-18), U.S. Department of Education, Washington, DC: ED*Facts*. Retrieved [date] from the ED*Facts* [Initiative Home Page.](http://www.ed.gov/edfacts)

This technical guide is available on the Department's ED*Facts* [Initiative Home Page](http://www.ed.gov/edfacts) and on the ED*Facts* [Metadata and Process System \(E](https://emaps.ed.gov/suite/)*MAPS*) Website.

On request, this publication is available in alternate formats, such as Braille, large print, or CD Rom. For more information, please contact the Department's Alternate Format Center at (202) 260–0852 or (202) 260–0818.

# <span id="page-2-0"></span>**DOCUMENT CONTROL**

#### **DOCUMENT INFORMATION**

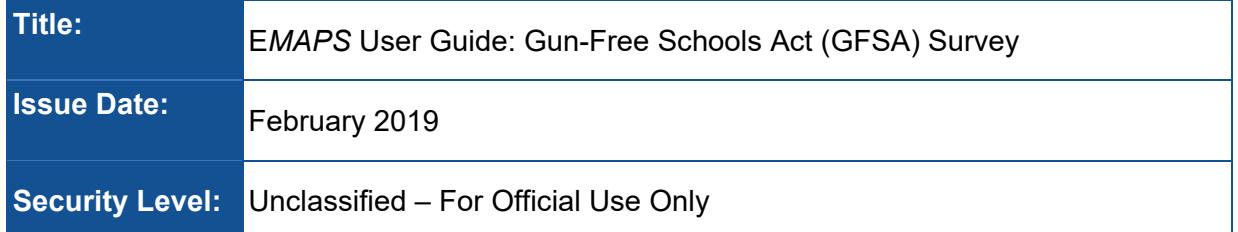

#### **DOCUMENT HISTORY**

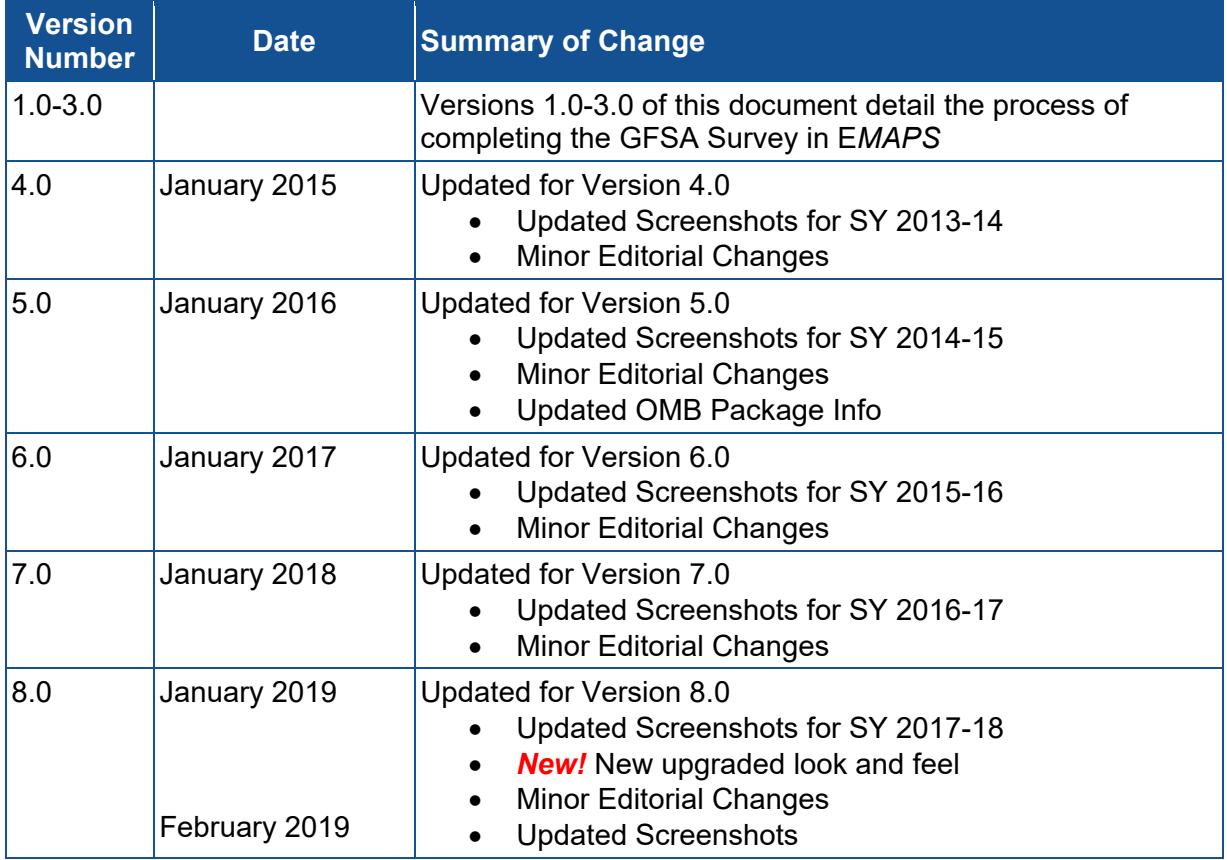

# <span id="page-3-0"></span>**PREFACE**

The E*MAPS* GFSA Survey User Guide is intended to provide assistance to ED*Facts*  Coordinators providing survey responses in E*MAPS*.

This guide will be updated if major system modifications affect user procedures and reviewed annually with each survey release.

Data entered into the E*MAPS* system are authorized by an Annual Mandatory Collection of Elementary and Secondary Education Data Through ED*Facts* (OMB 1850- 0925, expires 6/30/2020). According to the Paperwork Reduction Act of 1995, no persons are required to respond to a collection of information unless such collection displays a valid OMB control number. Send comments regarding the burden estimate or any other aspect of this collection of information, including suggestions for reducing this burden, to the U.S. Department of Education, 400 Maryland Ave., SW, Washington, DC 20210-4537 or email ICDocketMgr@ed.gov and reference the OMB Control Number 1850-0925.

ED*Facts* is a U.S. Department of Education (ED) initiative to govern, acquire, validate, and use high-quality, kindergarten through grade 12 (K–12) performance data for education planning, policymaking, and management and budget decision-making to improve outcomes for students. ED*Facts* centralizes data provided by SEAs, LEAs and schools, and provides users with the ability to easily analyze and report data. This initiative has significantly reduced the reporting burden for state and local data producers, and has streamlined data collection, analysis and reporting functions at the federal, state and local levels.

# **CONTENTS**

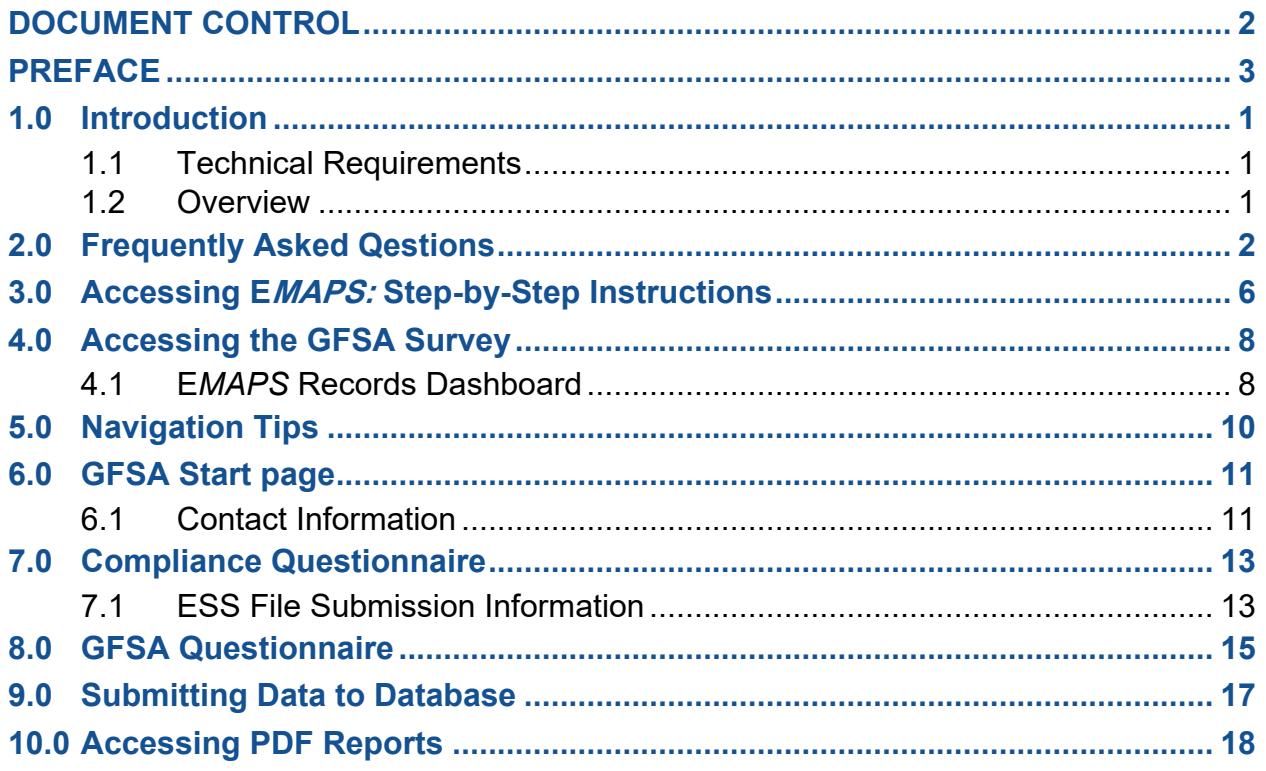

# <span id="page-5-0"></span>**1.0 Introduction**

The ED*Facts* Metadata and Process System (E*MAPS*) is a Web-based tool to provide state education agencies (SEAs) with an easy method to report and maintain information on state policies, plans, and metadata to aid in the analysis of data collected. This document is intended to help guide ED*Facts* Coordinators to enter data in the E*MAPS* Gun-Free Schools Act (GFSA) Survey.

### <span id="page-5-1"></span>**1.1 Technical Requirements**

#### *Before Beginning:*

Internet Explorer versions 9, 10, and 11 are the supported browsers for accessing E*MAPS*.

*NOTE! EMAPS is unavailable from late Sunday nights until 2:00 a.m. ET Monday mornings for regularly scheduled maintenance.*

#### <span id="page-5-2"></span>**1.2 Overview**

The GFSA Survey is used to complete the GFSA data collection for the Office of Safe and Healthy Students (OSHS).

# <span id="page-6-0"></span>**2.0 Frequently Asked Questions**

Below is a list of frequently asked questions regarding this E*MAPS* process. Additional questions about how the process works may be directed to the Partner Support Center (PSC).

#### **What is the purpose of this survey?**

This survey was developed for SEAs to submit data for the GFSA Report not collected through the ED*Facts* Submission System (ESS).

#### **Who in my state has access to the GFSA Survey?**

State ED*Facts* Coordinators have been granted *read/write* access to the E*MAPS* online survey.

*NOTE!* The PDF survey report will be accessible in E*MAPS* only after the ED*Facts* Coordinator has saved the survey in the ESS database.

#### **Can someone other than the ED***Facts* **Coordinator provide this data for my state? If so, how do I do that?**

Yes. Some states may have other individuals who will also respond to this survey. If you currently have *read only* access and would like to have greater privileges, ask your state ED*Facts* Coordinator to contact PSC. PSC can modify your privileges.

ED*Facts* Partner Support Center Contact Information: Phone: (877) 457-3336 Email: [eden\\_ss@ed.gov](mailto:eden_ss@ed.gov) Federal Relay Service: 800-877-0996 (Voice/TTY) / [federalrelay@sprint.com](mailto:federalrelay@sprint.com) PSC is open from 8 a.m. to 6 p.m. ET, Monday through Friday, except federal holidays.

#### **Are all states required to submit the GFSA Survey?**

If the State receives Federal funds under the *Elementary and Secondary Education Act*  (*ESEA*), they are required to submit the GFSA survey. The GFSA requires each State receiving Federal funds under ESEA to have in effect a state law requiring local educational agencies (LEAs) to expel students from school who have brought or possessed a fire arm. The expulsion must be no shorter than one year. The GFSA report shall be applicable to at least all 50 states, District of Columbia, American Samoa, Guam, Commonwealth of the Northern Marianas, Puerto Rico, Virgin Islands, and Bureau of Indian Education.

#### **I am a** *read only* **user. Where can I view the results of GFSA Survey?**

The results from the submitted survey can be viewed on the E*MAPS Report* tab. Click on *Gun-Free Schools Act (GFSA) State PDF Reports* link and select the *State Folder* drop down menu to access the PDF reports.

#### **What reporting year will this data collection cover?**

The Gun-Free Schools Act Survey will cover data SY 2017-18.

#### **What will the Department of Education do with this information?**

The Department of Education (ED) collects this information to fulfil the annual legislative reporting requirements on gun-related incidents. In addition, ED compiles these data to analyze and report state data.

**How can I send a PDF copy of the completed survey to people in my state?**  Send additional recipients a copy of the completed survey using the field *Additional email address to receive PDF* within the survey. Each email must be separated by a semicolon (;).

#### **Where can I get the PDF copy of the submitted survey?**

To view a copy of the submitted survey, click on E*MAPS Reports* tab. Select the *Gun-Free Schools Act (GFSA) State PDF* link and click on the *State Folder* drop down menu to access the PDF reports.

*NOTE!* All submitted survey results will be accessible from the E*MAPS Reports* tab only after the ED*Facts* Coordinator has submitted the survey to the ESS database. Draft versions will not be visible to read.

#### **I am unable to see all the email addresses I typed on the PDF output. What should I do?**

To view all the email addresses, click on the text in the *Email Addresses* field. Scroll to the right to see all the addresses, using the right arrow.

*NOTE!* This is possible only with Adobe Acrobat version 8.0 and above.

#### **Will I have access to previously submitted Survey results?**

Yes. The history of all Gun-Free Schools Act Surveys submitted to E*MAPS* are viewable. Under the E*MAPS Reports tab,* click on *Gun-Free Schools Act (GFSA) State PDF Reports* and select the *State Folder* drop down menu to view SY 2009-10; 2010-11, 2011-12, 2012-13, 2013-14, 2014-15, 2015-16, 2016-17 and 2017-18 results.

#### **What if the ED***Facts* **Coordinator is not the provider of this information?**

The Department of Education has identified state ED*Facts* Coordinators to complete this survey; if another person completes this survey, notify PSC.

#### **When does this survey collection close to states?**

This survey must be completed by March 13, 2019. The survey will re-open from 9:00 a.m. ET on Monday, May 6, 2019 through 11:59:59 p.m. ET on Wednesday, May 15, 2019.

# **Will I have access to the survey after I have submitted the data to the database?**

Yes. ED*Facts* Coordinators will have access to make changes to the survey up until the survey is closed.

#### **After starting the survey, can I save the existing entries and come back later to complete it?**

Yes. The working non-finished copy of the survey can be saved as a draft and can be completed at a later time. The *Save As Draft* button is provided at the bottom of the survey. When this button is selected, the data will be saved to E*MAPS* and the user will be directed back to the GFSA dashboard.

*NOTE!* Saving the survey of a draft will not generate a PDF report or e-mail a copy to the recipient.

#### **Can I make corrections to the submitted survey before the close date?**

Yes. ED*Facts* Coordinators will be able to override previously submitted versions by entering the survey process and submitting the survey again. There are no limits to the number of times the survey can be submitted. A history of all submitted versions will be archived under the *Gun-Free Schools Act (GFSA) State PDF Reports* folder.

**NOTE!** The Department of Education will use the latest submitted version of the survey for the collection.

#### **Is there a character limit for the survey comment boxes provided?**

Yes. The comment box field has a maximum size of 4000 characters.

#### **Will the system timeout?**

When there is no activity within E*MAPS* for 30 minutes, a warning will be generated by the system. To avoid losing data, select within the E*MAPS* survey form, or select *Continue* when the inactivity warning message is displayed.

#### **Can I print the results of this survey?**

Yes. A PDF version of the survey can be accessed under the *Gun-Free Schools Act (GFSA) State PDF Reports* link. A record of this survey can be printed and filed away or saved to your desktop as a soft copy.

#### **Will E***MAPS* **send notifications about this survey?**

E*MAPS* will generate and send four emails to state users during the GFSA Survey Submission process:

- 1) Notification of survey opening;
- 2) Confirmation of survey submission to all users designated in the GFSA Compliance Questionnaire;
- 3) Notification 11 days before the survey closes to all users who have not submitted the survey; and
- 4) Notification of submission deadline 3 days before the survey closes to all users who have not submitted the survey.

#### **Whom do I contact for login problems or technical assistance with the E***MAPS*  **tool and survey?**

For login and technical assistance, contact the ED*Facts* Partner Support Center (PSC): Phone: (877) 457-3336

Email: [eden\\_ss@ed.gov](mailto:EDEN_SS@ed.gov)

Federal Relay Service: 800-877-0996 (Voice/TTY) / [federalrelay@sprint.com](mailto:federalrelay@sprint.com) PSC is open from 8 a.m. to 6 p.m. ET, Monday through Friday.

# <span id="page-10-0"></span>**3.0 Accessing EMAPS: Step-by-Step Instructions**

To access the E*MAPS* login screen, go to<https://emaps.ed.gov/>suite/.

1. A Department of Education approved warning banner will appear. Accept the terms of the consent to monitoring before accessing the application (see fig. 3.1).

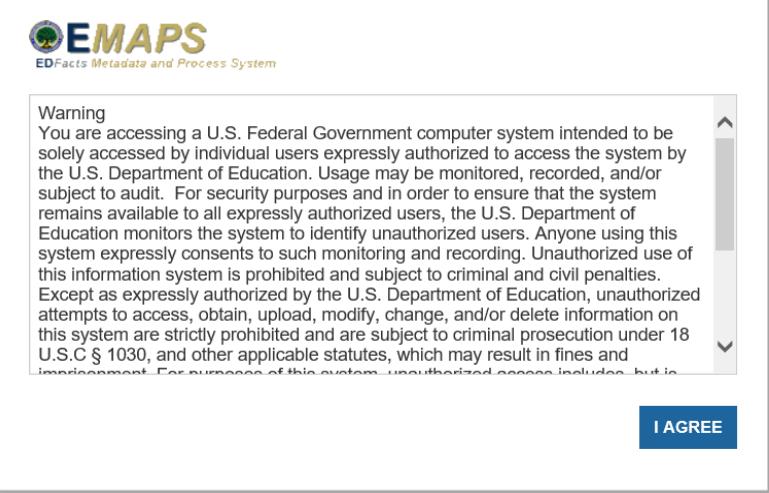

Figure 3.1 – Department of Education approved warning banner

2. Enter the assigned E*MAPS* username and password into the appropriate fields (see fig.3.2). Both the E*MAPS* username and password are case sensitive. If you experience issues logging into E*MAPS*, please contact PSC (FAQ Section, 2.1).

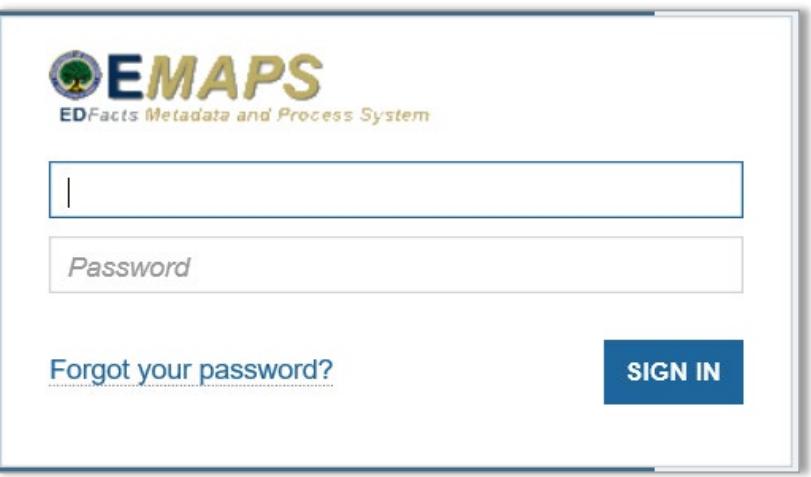

Figure 3.2 – E*MAPS* Login Screen

To log out of E*MAP*S, select the profile icon in the top right-hand corner and select *Sign Out* (see fig.3.3).

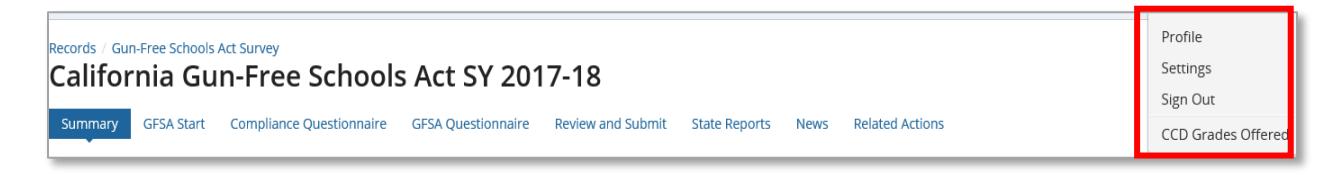

Figure 3.3 – E*MAPS* Logout Screen

## <span id="page-12-0"></span>**4.0 Accessing the GFSA Survey**

#### <span id="page-12-1"></span>**4.1 EMAPS Records Dashboard**

Once logged in, users will land on the E*MAPS Records* tab which contains a list of all available surveys. To return to the list at any time, select the *Records* tab in the top navigation menu.

There are five tabs at the top of the new E*MAPS* homepage:

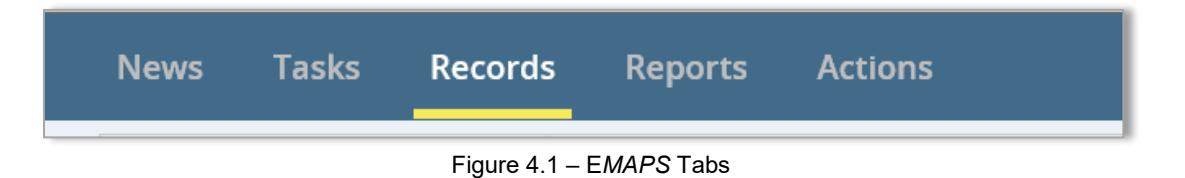

*News*: This tab is not used at this time.

*Tasks*: This tab allows users to send and receive messages from any E*MAPS* user (across all states). Users may reply to received messages and also track important messages by using the *star* feature.

*Records*: This tab displays all available E*MAPS* surveys.

*Reports*: This tab displays reports for all available E*MAPS* surveys.

*Actions*: This tab contains the *Paperwork Burden Statement*.

1. On the E*MAPS Records* tab, select on *Gun-Free Schools Act Survey* to access your state's start page (see fig. 4.2).

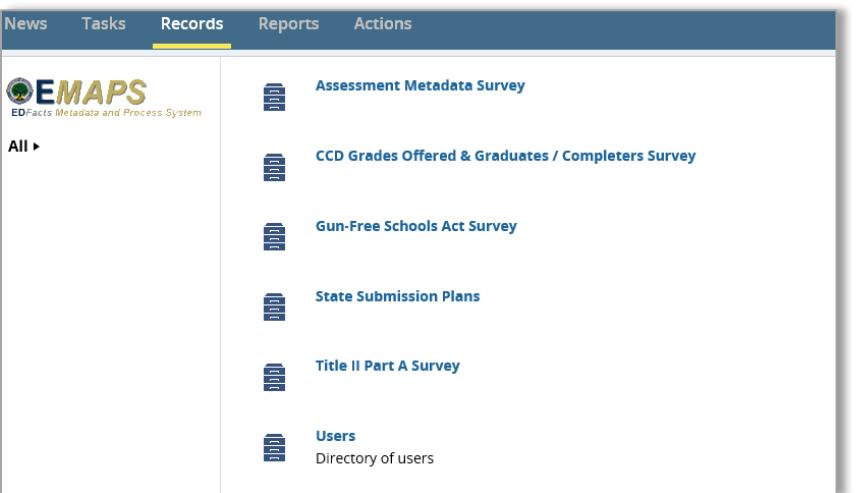

Figure 4.2 – E*MAPS* Records tab with list of all available surveys

2. Select *[state's name] Gun-Free Schools Act SY 2017-18* link to enter the GFSA Survey (see fig. 4.3).

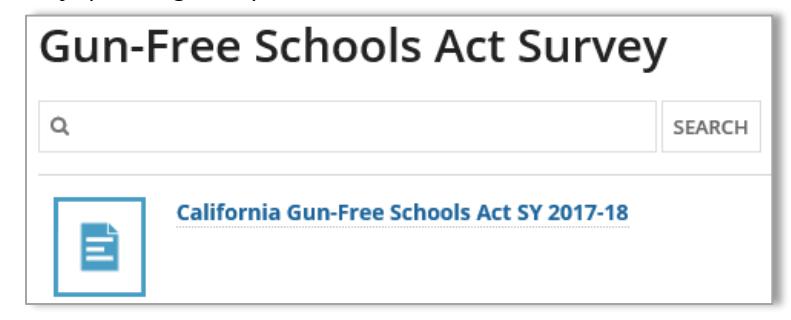

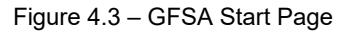

- 3. The system will redirect to the *Summary* tab of the survey (see fig. 4.4) where the following will be available:
	- a) Information about the survey;
	- b) Instructions for completing the survey; and
	- c) Quick link to Survey User Guide

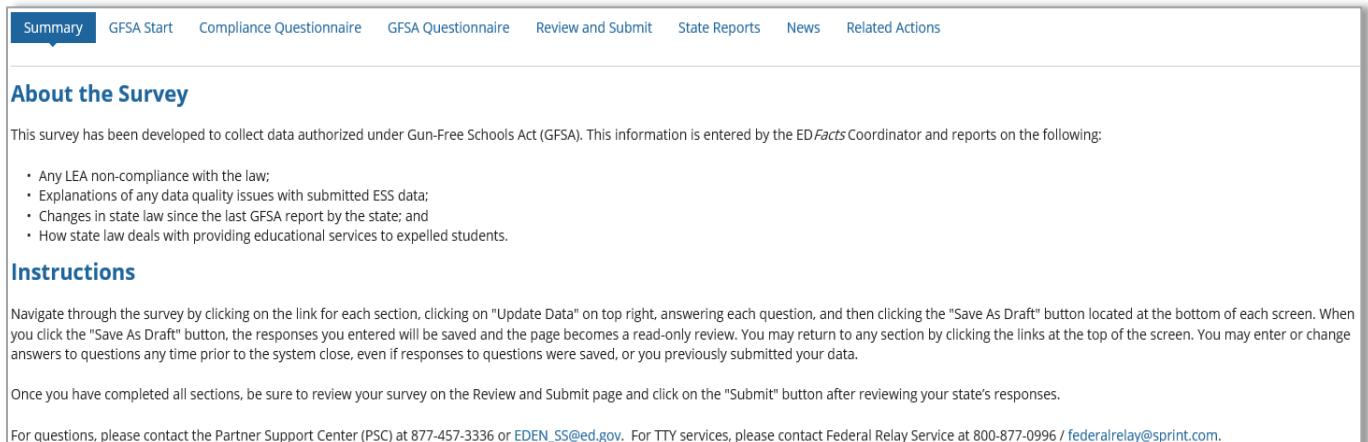

Figure 4.4 – Summary Page

# <span id="page-14-0"></span>**5.0 Navigation Tips**

The survey *Records* Dashboard contains quick links to each section of the survey. The GFSA Survey Dashboard contains eight quick links (see fig. 5.1).

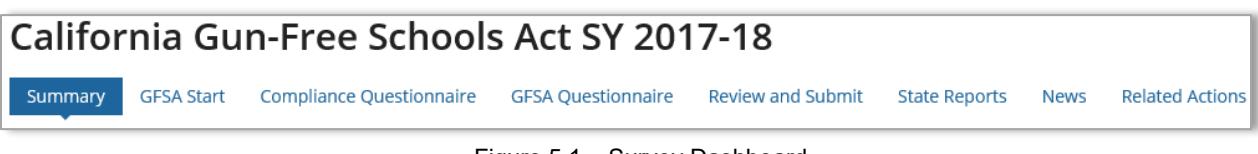

Figure 5.1 – Survey Dashboard

*Summary*: Provides a summary of the GFSA Survey with a link to the *EMAPS User Guide: Gun-Free Schools Act (GFSA) Survey.*

*GFSA Start*: This section allows users to input states's contact information

*Compliance Questionnaire:* States must answer a question about submitting all GFSA data into ESS. This includes files C086 and C163 for SY 2017-18

*GFSA Questionnaire:* This section allows users to input data directly into the form and save a draft version of the survey.

*Review and Submit*: This form is where ED*Facts* Coordinators review and submit the survey to the database.

*State Reports*: Review the PDF reports for each GFSA Survey submitted by the state for each year the survey has been in E*MAPS*.

*News*: This tab is not used at this time.

*Related Actions*: This tab contains *Update Data* link to edit the survey. Once the survey has been *Saved as a Draft*, a *Verify Data* link will appear to review the edit checks and submit the survey to the database.

## <span id="page-15-0"></span>**6.0 GFSA Start page**

#### <span id="page-15-1"></span>**6.1 Contact Information**

To begin entering the contact information for the individual completing the survey, select *GFSA Start*. To enter responses:

1. Select the *UPDATE DATA* button to manually enter the information (see fig. 6.1).

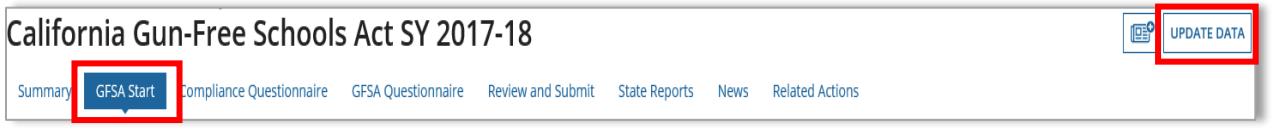

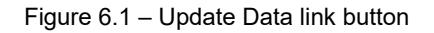

2. Enter the state's contact information including the name, title and fax number of the person completing the survey (see fig. 6.2).

*NOTE!* If there are other individuals who will need to receive a copy of the survey, enter their email address into the *Additional email addresses to receive PDF* field. Place a semicolon between each email address. The user who completes the GFSA Survey will automatically receive an email and does not need to add their email address to this field.

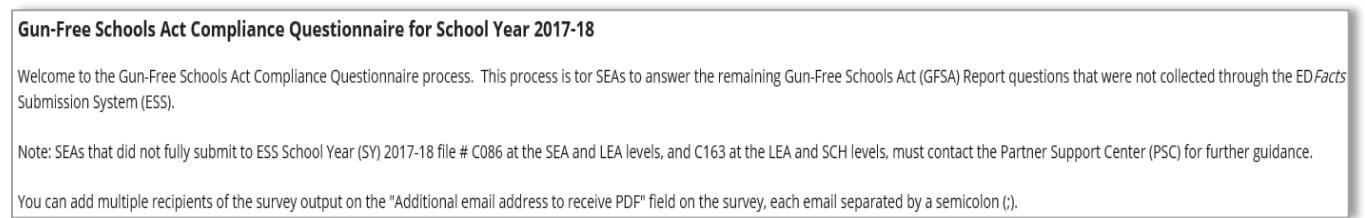

Figure 6.2 – GFSA Start page tab Summary

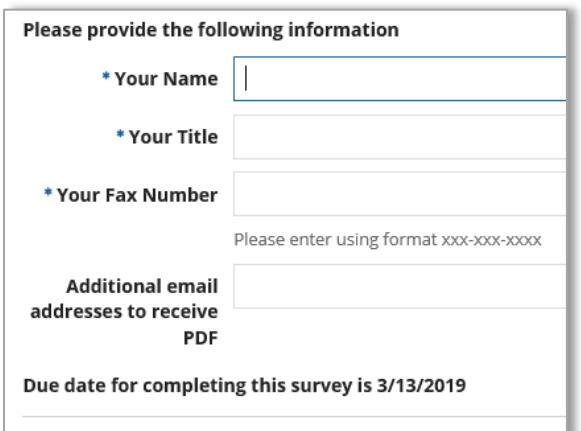

Figure 6.3 – GFSA Data Entry Fields

Once the contact information has been entered, click *SAVE AS DRAFT* (see fig. 6.4)

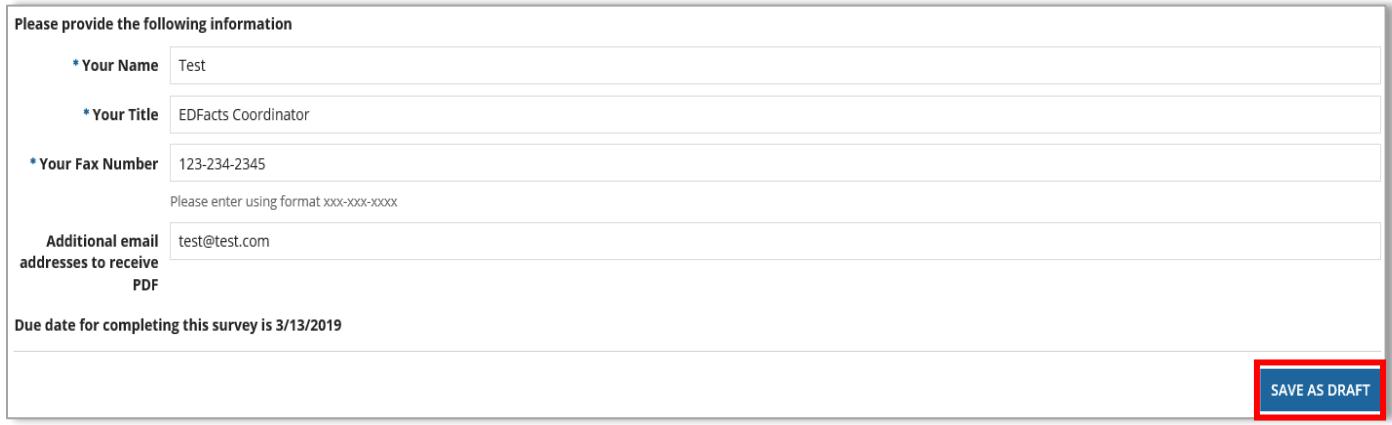

Figure 6.4 –Save As Draft button

*NOTE! Save As Draft* does not submit the survey. This option will save the information and direct the screen to a read only mode.

#### <span id="page-17-0"></span>**7.0 Compliance Questionnaire**

After entering the state's contact information, click on the *Compliance Questionnaire*  tab to continue the survey. Select the *UPDATE DATA* button to manually enter the data (see fig. 7.1).

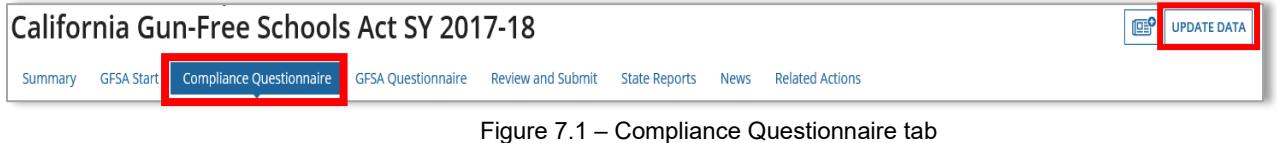

#### <span id="page-17-1"></span>**7.1 ESS File Submission Information**

1. Before beginning the GFSA Survey, states must answer a question about submitting all GFSA data via the ED*Facts* Submission System (ESS). This includes files C086 and C163 for SY 2017-18 (see fig. 7.2).

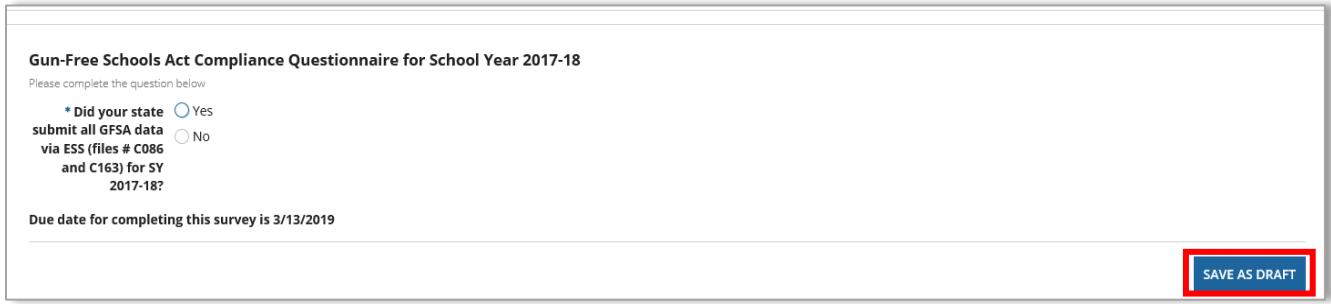

Figure 7.2- Screenshot of GFSA File Completion

The following table shows the ED*Facts* data files that are required to be submitted to ESS to meet this requirement:

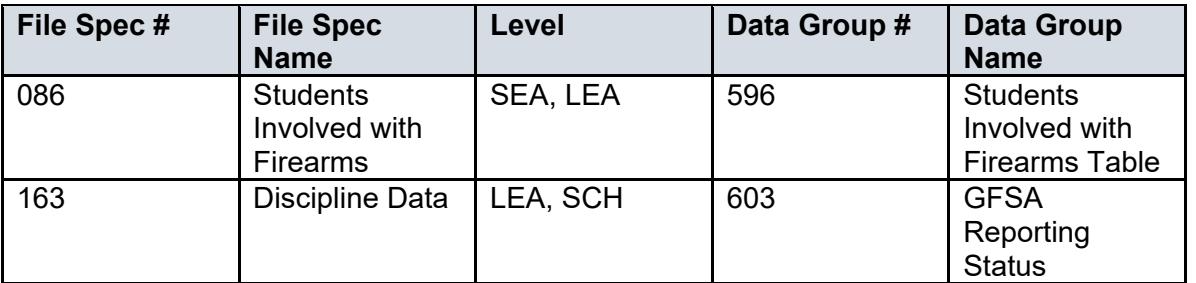

- 2. If the required files have been submitted in ESS, choose Yes.
	- a. If the state has not submitted the required ESS files, choose No (see fig. 7.3). The GFSA Survey cannot be completed electronically until these files are submitted. Contact PSC at  $eden$  ss $@ed.gov$  for further assistance.

3. Click *Save As Draft* to continue to the GFSA Questionnaire.

*NOTE!* If the state choses *No* indicating the ESS files have not yet been submitted, an error will file preventing completion of the survey. (see fig. 7.3).

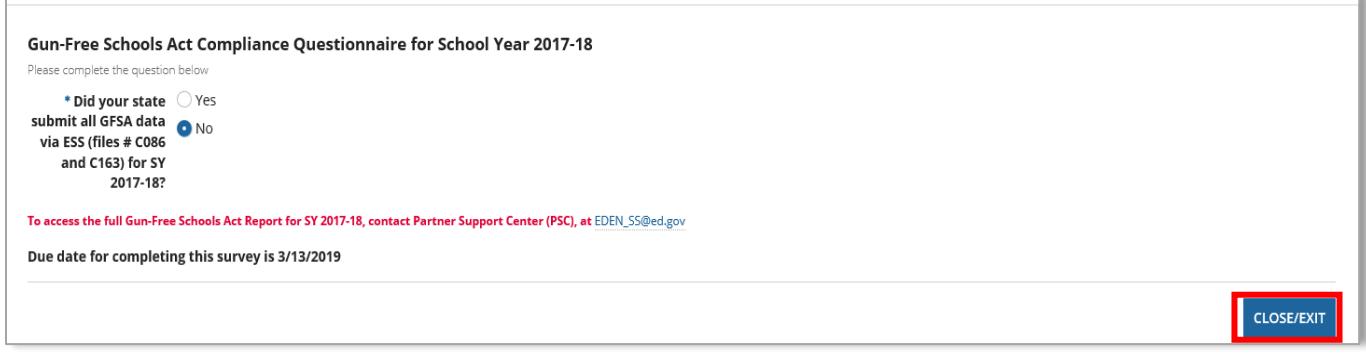

Figure 7.3- Screenshot of File completion

## <span id="page-19-0"></span>**8.0GFSA Questionnaire**

After answering file submission question, click on the *GFSA Questionnaire* tab to continue the survey. Select the *UPDATE DATA* button to manually enter the data (see fig. 8.1).

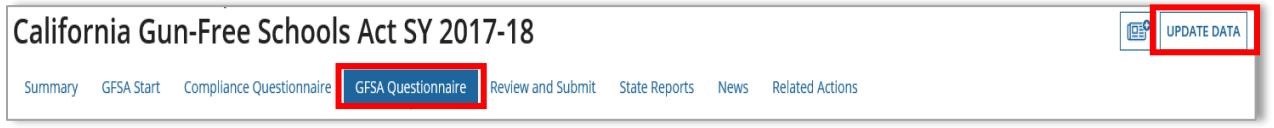

Figure 8.1- Screenshot of GFSA Questionnaire tab

1. The first two questions ask to report the names and addresses of LEAs that have not provided assurances. For each LEA listed, add a new item (see fig. 8.2).

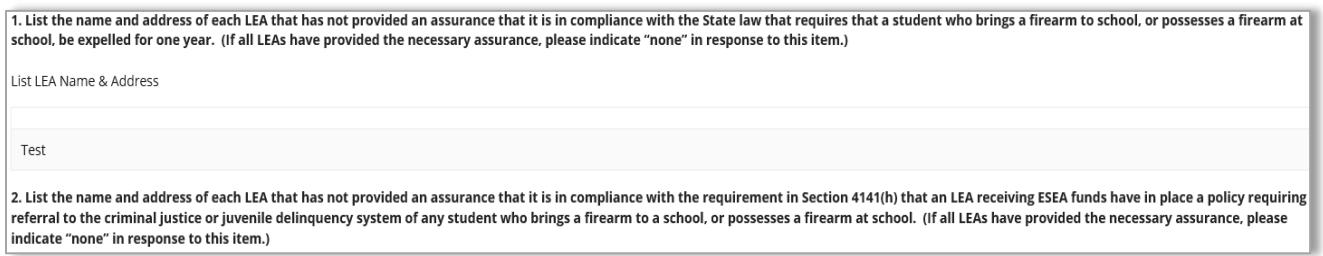

Figure 8.2- Screenshot of GFSA Questionnaire

2. If any circumstances affected the quality of your state's data, enter an explanation in the *Response* field for question 3. If there are no issues with the quality of the state's data, skip question 3 (see fig. 8.3).

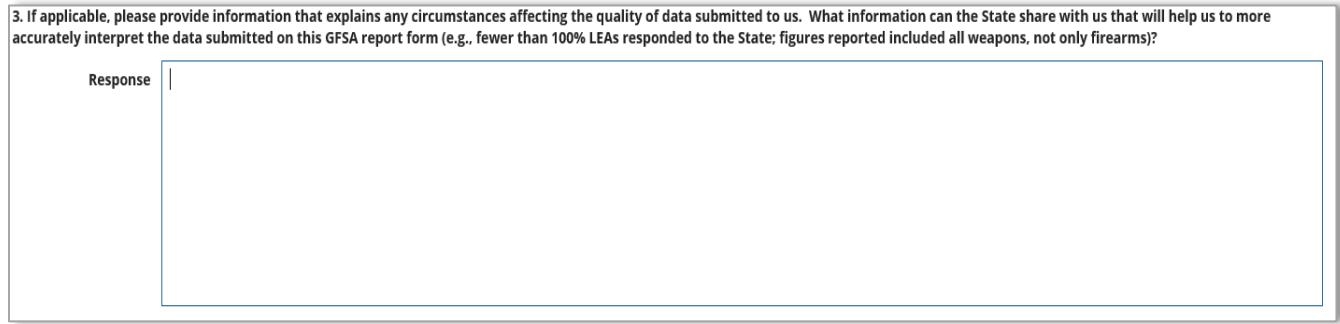

Figure 8.3- Screenshot of GFSA Questionnaire

3. If your state has changed any laws related to GFSA, answer *Yes* to question 4 and provide a summary of the changes made to these laws (see fig. 8.4).

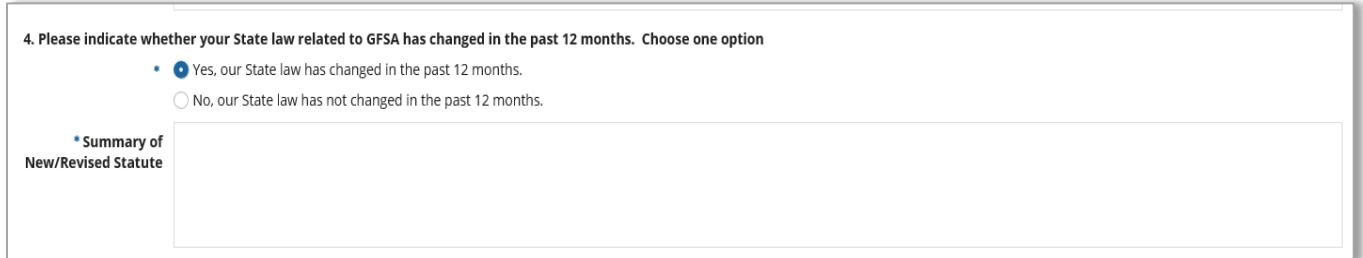

#### Figure 8.4- Screenshot of GFSA Questionnaire

4. Continue answering questions 5 through 7 and then select *Save As Draft* (see fig. 8.5).

5. Please provide a link to your state law or language.

Test

6. How does your State law address the need for providing educational services in an alternative setting to students expelled from their regular school setting? Choose one option.

State law does not address the need for educational services in an alternative setting.

#### Figure 8.5- Screenshot of GFSA Questionnaire

7. The file specifications for FS086/DG596 Students Involved with Firearms specify that states should include all students who were found to have brought a firearm to a public school or possessed a firearm at a public school during the school year. The file specifications further specify that states should include students even if the expulsion is shortened or no penalty is imposed.

Did your state report counts of ALL students involved in firearm incidents in FS086/DG596 in SY 2017-18?

.<br>Ves

Comment

Test

#### Figure 8.6- Screenshot of GFSA Questionnaire

Due date for completing this survey is 3/13/2019

Figure 8.7- Screenshot of GFSA Questionnaire

**SAVE AS DRAFT** 

# <span id="page-21-0"></span>**9.0 Submitting Data to Database**

Select the *Review and Submit* tab to review responses and submit the survey. To submit responses:

1. Click the *VERIFY DATA* button in the top right corner of the *Review and Submit*  screen (see fig.8.6).

*NOTE! The VERIFY DATA button only appears once a draft has successfully been saved.*

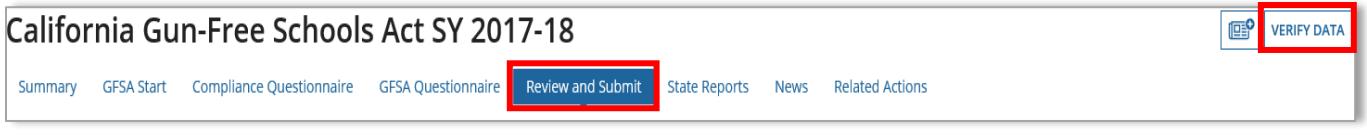

Figure 8.6 – GFSA Review and Submit tab

2. When the Verify Data button has been selected, the *Submit* button will appear at the bottom right corner of the page. When the Submit button is selected, the system will save all survey responses to the database. (see fig. 8.7)

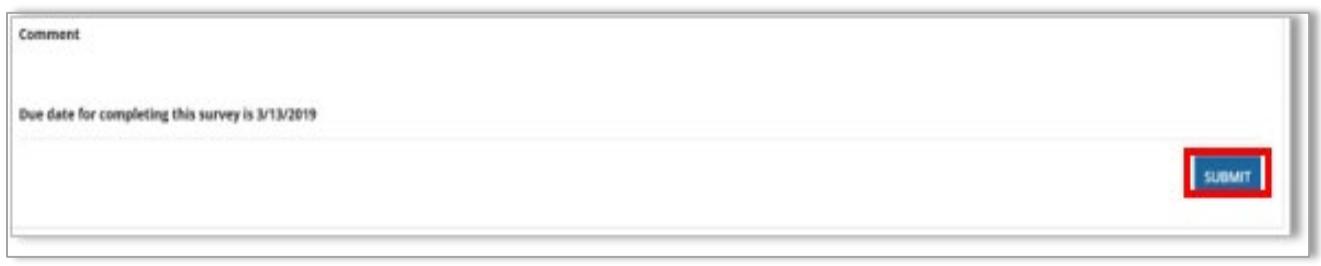

Figure 8.7 –Submit button

*NOTE!* After submitting the survey and the system has confirmed receipt, a PDF version of the survey will be emailed to the survey submitter and the email addresses designated at the beginning of the survey. The Department of Education will also receive a copy.

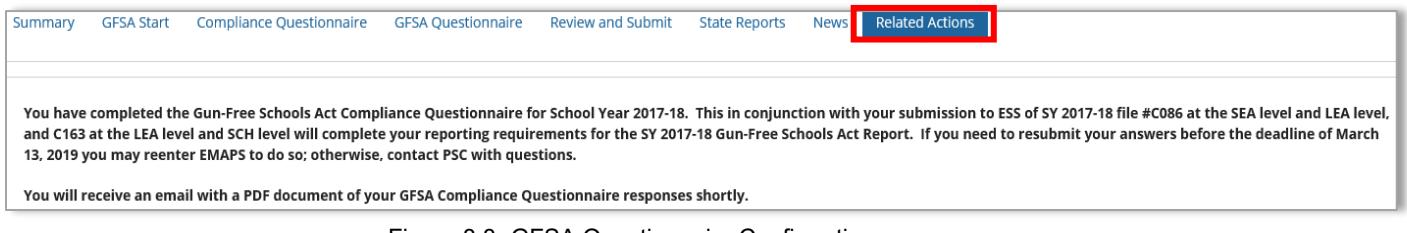

Figure 8.8- GFSA Questionnaire Confirmation screen

# **10.0 Accessing PDF Reports**

- <span id="page-22-0"></span>1. Select the *State Reports* tab to access the PDF reports.
- 2. A list of PDF documents for each GFSA Survey Submission will be shown, organized by year. Click on the blue hyperlink to view a specific SY's survey responses (see fig. 9.1).

| California Gun-Free Schools Act SY 2017-18                                                                                                    |           |                        |                  |                                 |
|----------------------------------------------------------------------------------------------------|-----------|------------------------|------------------|---------------------------------|
| <b>GFSA Ouestionnaire</b><br><b>Review and Submit</b><br><b>State Reports</b><br><b>Related Actions</b><br><b>Compliance Questionnaire</b><br><b>News</b><br><b>GFSA Start</b><br>Summary |           |                        |                  |                                 |
|                                                                                                    |           |                        |                  |                                 |
| File Name                                                                                                    | File Type | <b>Creation Date</b>   | Submitter Name   | Email                           |
| California SY 2017-18 GFSA Compliance Questions completed on<br>2-14-2019                                                                                                    | PDF       | 2/14/2019 1:32 PM FST  | Tester1, EDFacts | courtney.montgomery@aemcorp.com |
| California SY 2017-18 GFSA Compliance Questions completed on<br>1-11-2019                                                                                                    | PDF       | 1/11/2019 11:33 AM EST | Tester1, EDFacts | courtney.montgomery@aemcorp.com |

Figure 9.1- State Reports tab

*NOTE!* If multiple surveys are submitted, reference the time/date stamp to identify the most recent submission. The most recent submission will be the survey that was last submitted to the database and the collection ED will use for analysis.

The report can be opened, saved, or printed following the browsers prompts

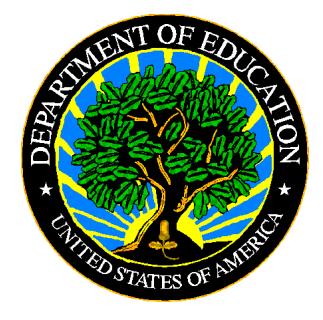

The Department of Education's mission is to promote student achievement and preparation for global competitiveness by fostering educational excellence and ensuring equal access.

www.ed.gov